# Télé service Orientation En 3éme

SAIO janvier 2020

### Connexion au télé service

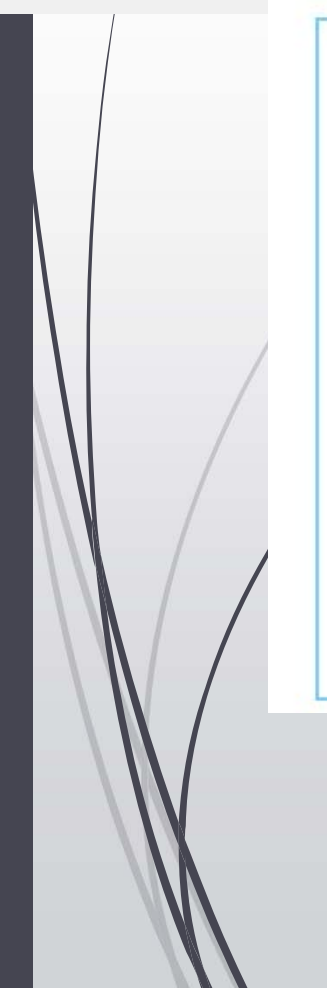

La connexion au téléservice se fait au moyen d'un compte ATEN responsable, qui permet de saisir les intentions provisoires et d'accuser réception de l'avis donné par le conseil de classe.

Chaque parent d'élève possède un compte ATEN responsable, mais un seul des deux parents peut effectuer les saisies.

La connexion avec un compte ATEN élève permet uniquement la consultation des saisies.

### **SCOLARITÉ SERVICES**

Bienvenue sur Scolarité services qui vous propose<br>différents services en ligne de l'éducation nationale

Aide pour la première connexion des parents

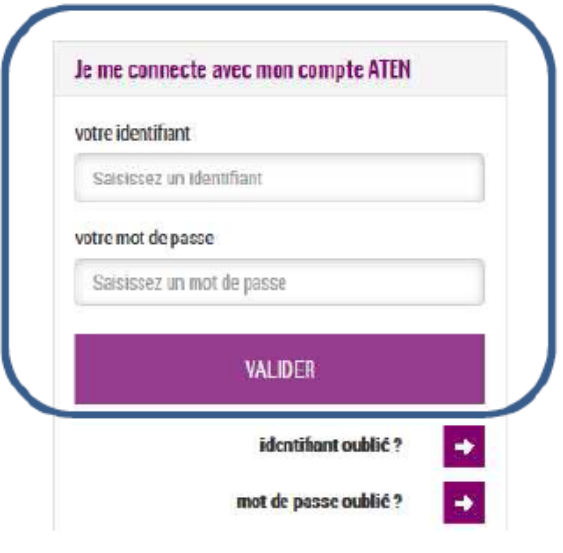

### Connexion au télé service

Après la connexion, choisir ORIENTATION parmi les services proposés à gauche de l'écran.

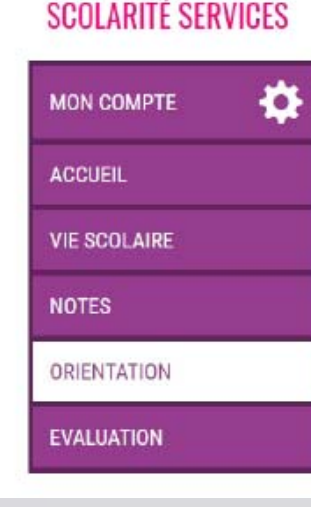

#### **Calendrier : ouverture semaine 5 (27 au 31 janvier)**La campagne d'orientation n'est pas ouverte. Le calendrier est le suivant : 3 Après le conseil de classe Après le conseil de classe  $JJ/MM$ À partir du JJ/MM À partir du du 2ème trimestre/1er du 3ème trimestre/2d semestre semestre Je saisis mes choix Je donne une réponse à Je saisis mes intentions Je prends connaissance de l'avis provisoire du définitifs la proposition provisoires conseil de classe d'orientation du conseil de classe

### Saisie des intentions provisoires

Un seul des responsables légaux de l'élève peut effectuer la saisie des intentions provisoires :

Il doit saisir au moins 1 intention :

POUR L'ÉCOLE

**DE LA CONFIANCE** 

- Il peut saisir jusqu'à 3 intentions : 2<sup>de</sup> générale et technologique-2<sup>de</sup> STHR, 2<sup>de</sup> professionnelle, 1<sup>re</sup> année de CAP;
- Le rang détermine l'ordre de préférence ;
- Les intentions peuvent être modifiées jusqu'à la fermeture du téléservice

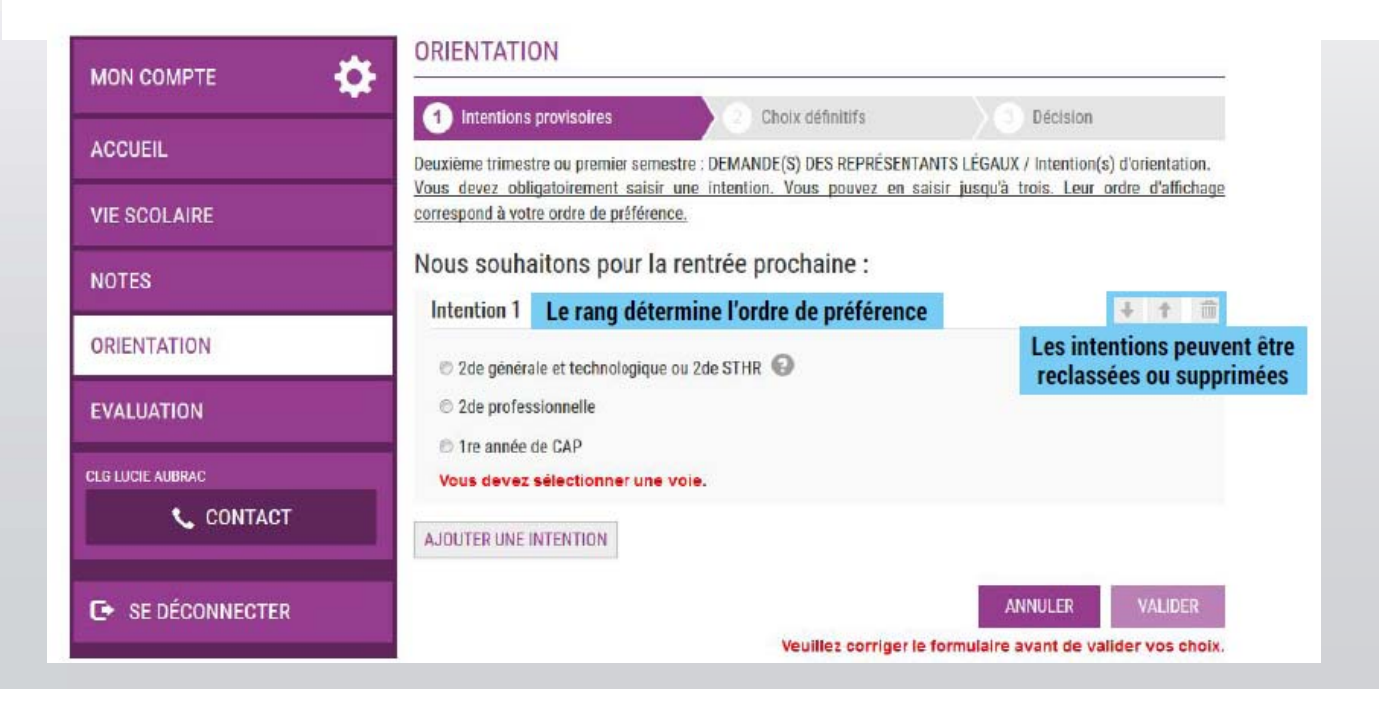

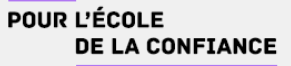

### Choix de la 2<sup>de</sup> générale et technologique et 2<sup>de</sup> STHR (sciences et technologies de l'Hôtellerie et de la restauration)

Si vous cochez 2nde ou 2nde STHR, vous n'aurez pas d'autres informations à saisir

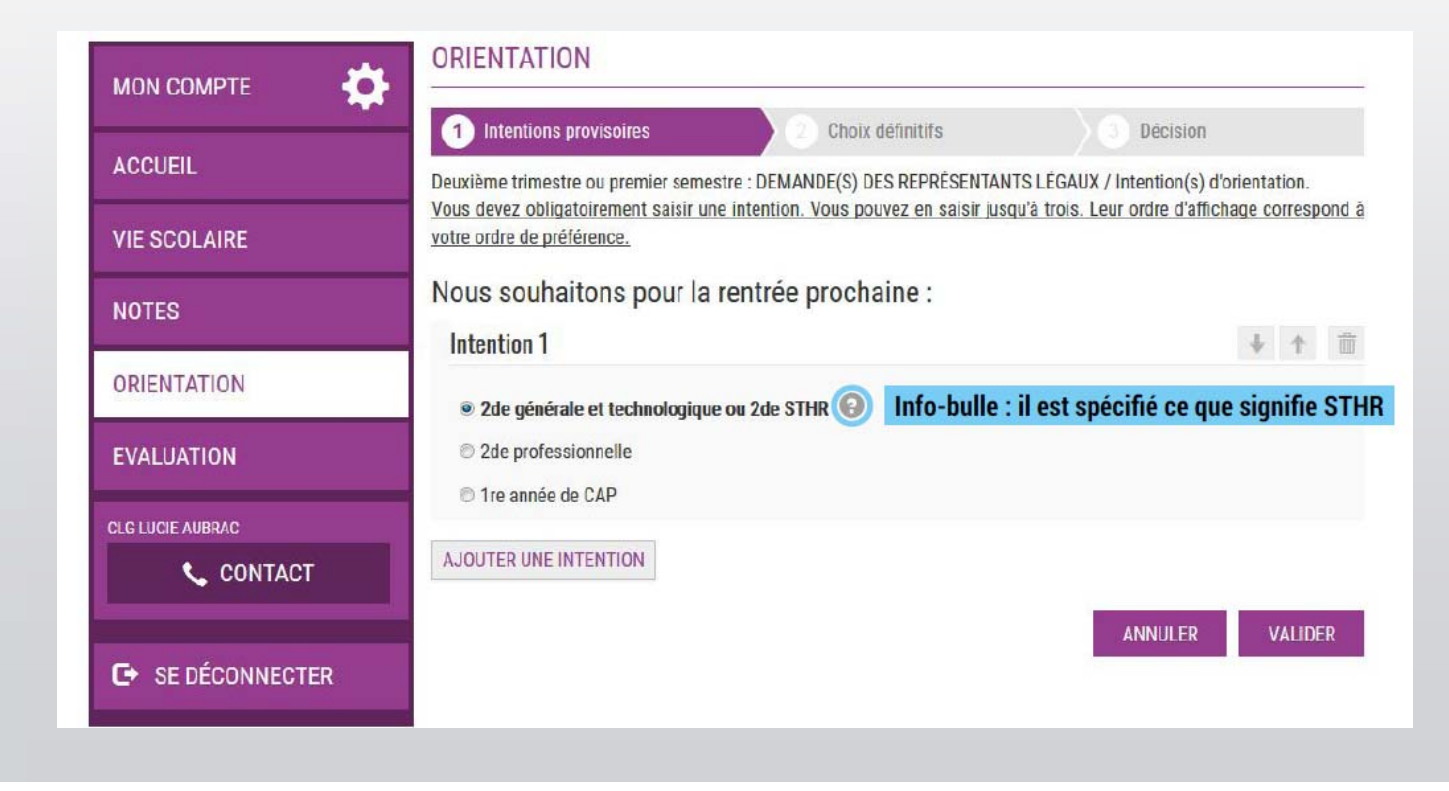

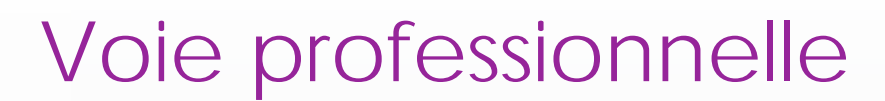

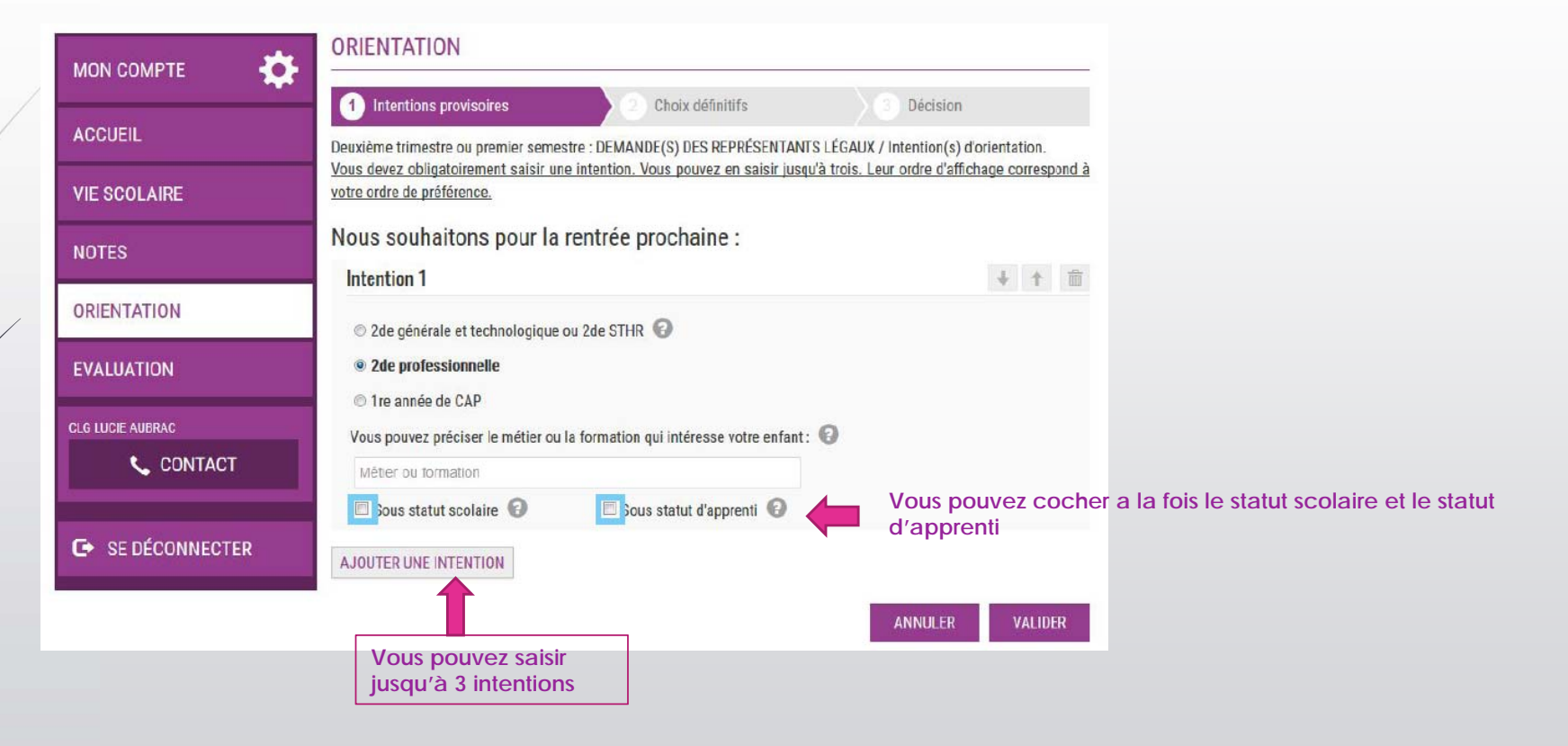

### Validation des intentions provisoires

Un récapitulatif est affiché après la validation de la saisie des intentions provisoires :

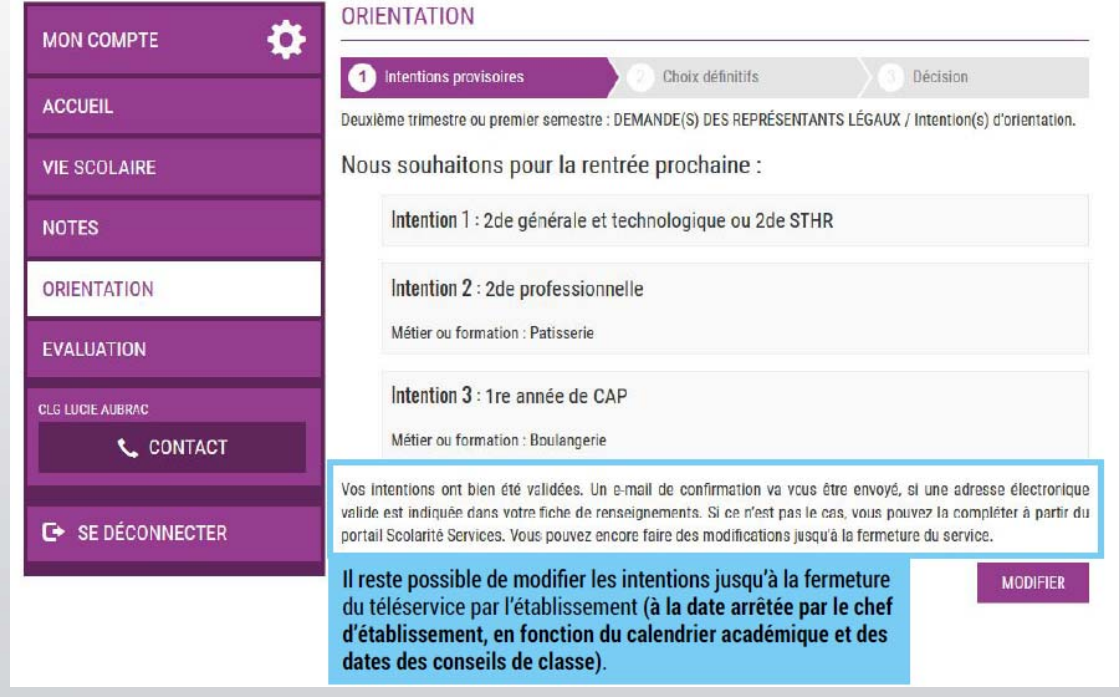

POUR L'ÉCOLE

**DE LA CONFIANCE** 

- Seul le parent ayant effectué la saisie peut faire des modifications.
- • Les intentions saisies sont en lecture seule pour le second parent et l'élève.

### Validation des intentions provisoires

Un e-mail récapitulatif est envoyé au parent ayant effectué la saisie, lorsque celui-ci se déconnecte de sa session :

Bonjour,

Suite à la démarche que vous avez effectuée en ligne le 07/11/2019 à 12:38:09, nous vous confirmons par cet email que vos intentions provisoires ont bien été enregistrées. En voici le récapitulatif :

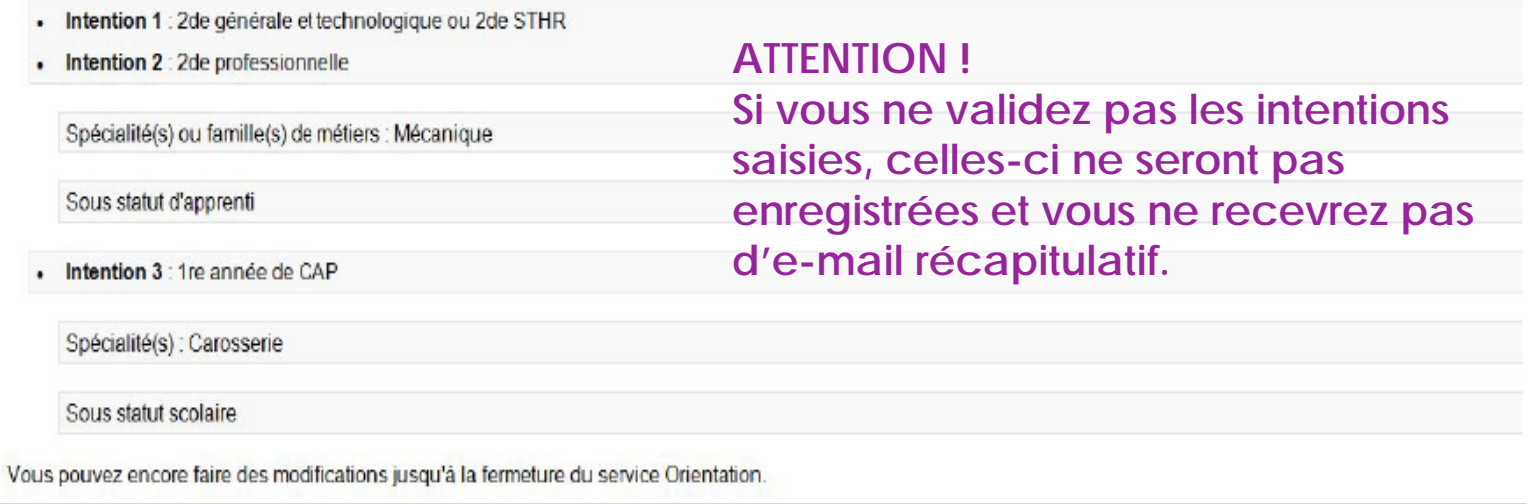

### Consultation et accusé de réception de l'avis provisoire du conseil de classe

#### ORIENTATION o **MON COMPTE** Intentions provisoires Choix définitifs Décision **ACCUEIL** Deuxième trimestre ou premier semestre : AVIS PROVISOIRE(S) D'ORIENTATION. Vous devez en accuser réception en cochant la case prévue à cet effet puis en validant. **VIE SCOLAIRE** Le conseil de classe répond au(x) demande(s) des représentants légaux : **NOTES** Cet avis ne constitue en aucun cas une département de de la partie sur le projet de formation de votre enfant av Les parents peuvent consulter l'avis provisoire du conseil de classe pour chaque intention. **ORIENTATION** Intention 1 : 2de générale et technologique ou 2de STHR Avis défavorable **EVALUATION** CLG LUCIE AUBRAC Intention 2 : 2de professionnelle Avis réservé **L** CONTACT Métier ou formation conseillé par le conseil de classe : Mécanique Recommandation du conseil de classe pour une voie non demandée par les représentants **C+ SE DÉCONNECTER** légaux : 1re année de CAP Métier ou formation conseillé par le conseil de classe : Mécanique Motivations du conseil de classe concernant le ou les avis défavorables ou réservés et recommandations: Le parent ayant saisi les intentions doit accuser réception de cet avis, en cochant la case puis en validant sa saisie. Tai bien pris connaissance de l'avis provisoire d'orientation du conseil de classe. Si je souhaite discuter de cet avis provisoire, je prends contact avec le professeur principal ou VALIDER le chef d'établissement.

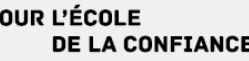

### Consultation et accusé de réception de l'avis provisoire du conseil de classe

Si vous quittez la page sans accuser réception de l'avis, un message apparait pour vous avertir :

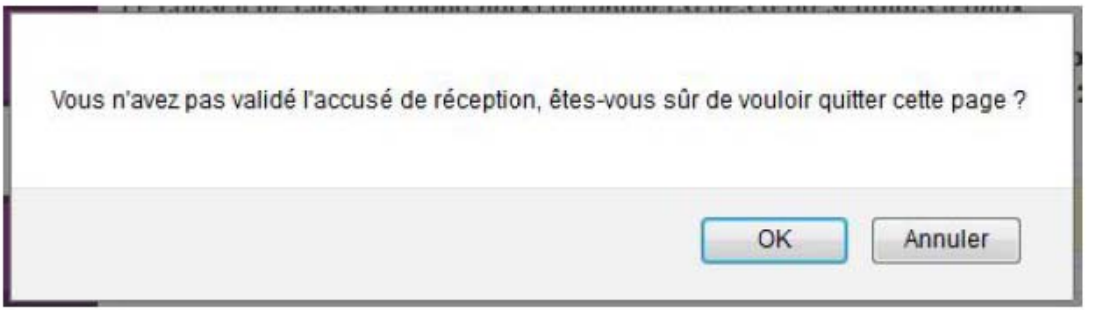

Lors de la phase définitive, vous ne pourrez saisir de choix définitifs sans avoir d'abord accusé réception de l'avis du conseil de classe pour la phase provisoire.

## Consultation et accusé de réception de l'avis provisoire du conseil de classe

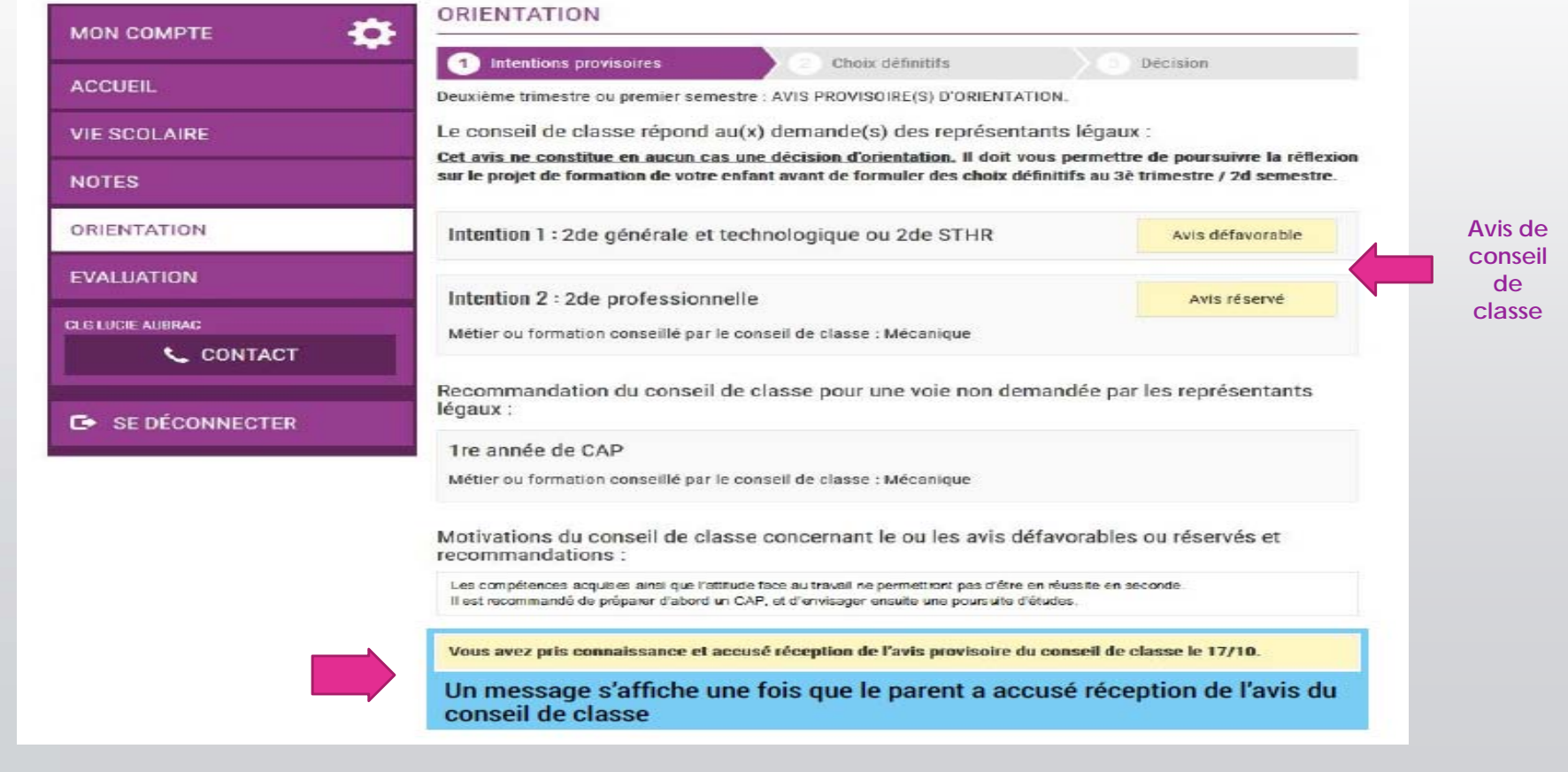

### Deuxième représentant légal

Chaque parent d'élève possède un compte ATEN responsable, mais un seul des deux parents peut saisir les intentions provisoires.

Seul le parent ayant effectué la saisie peut faire des modifications.

Les intentions saisies sont en lecture seule pour le second parent lorsqu'il se connecte avec son propre compte.

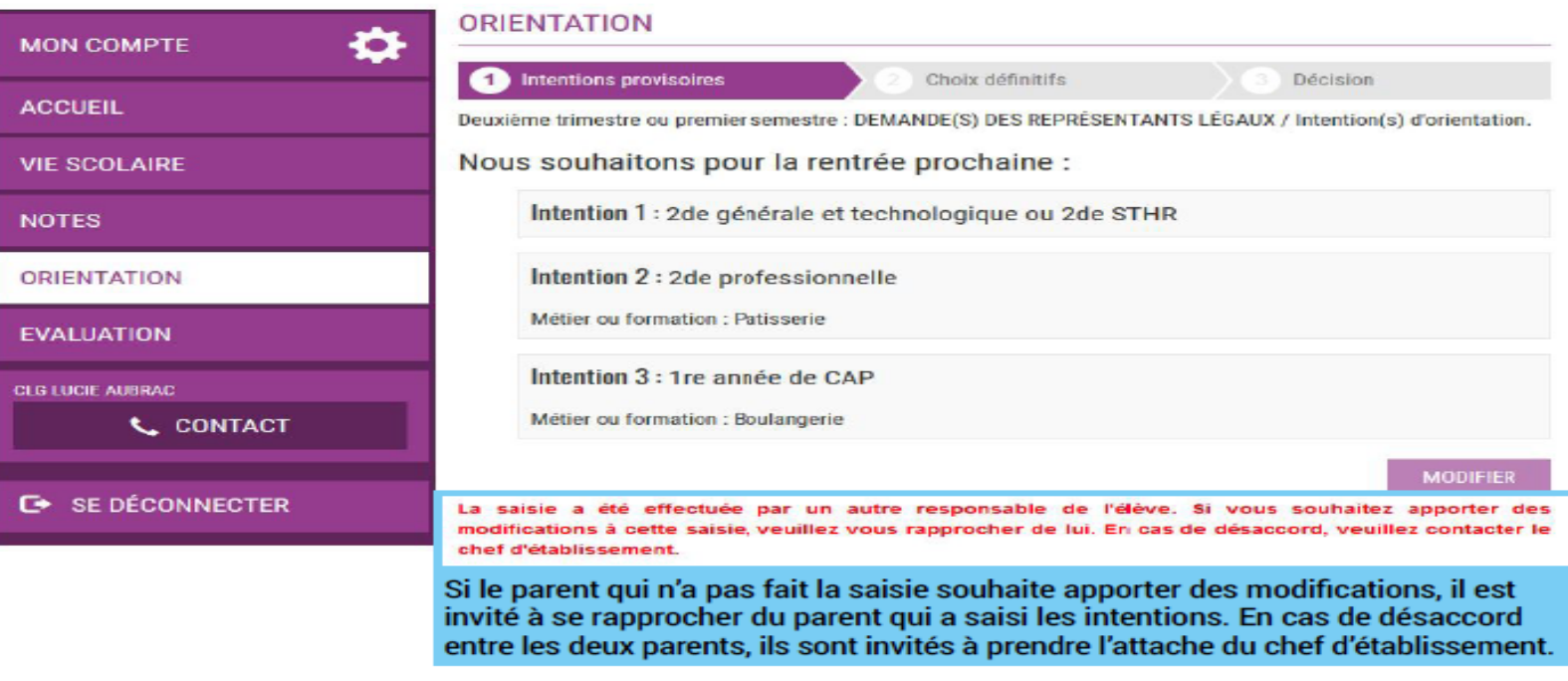

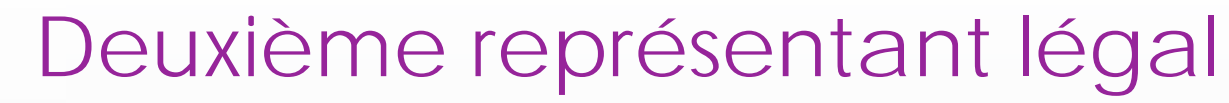

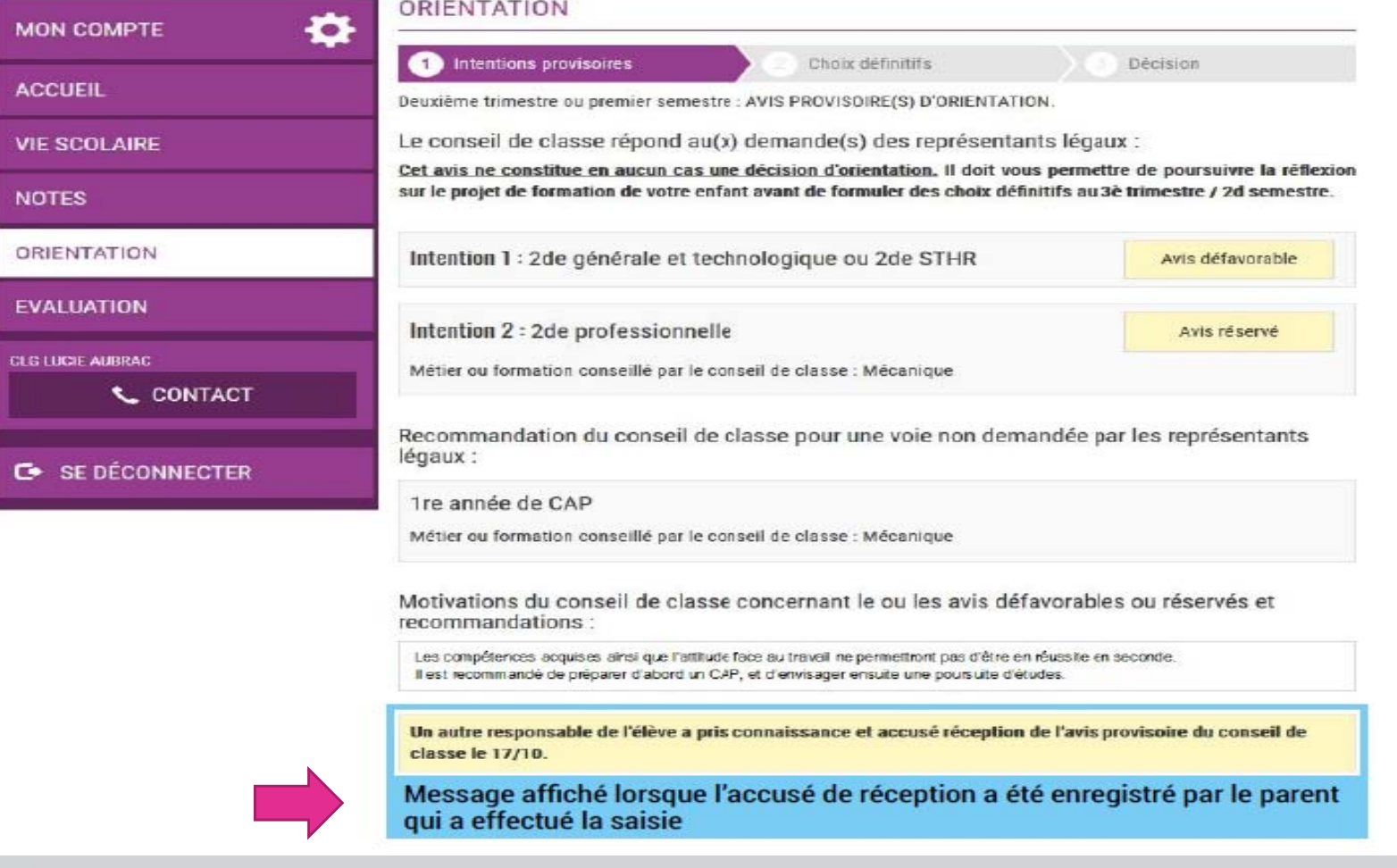

### Connexion avec un compte « élève »

La connexion avec un compte ATEN élève permet uniquement de consulter les intentions saisies par les parents, ainsi que l'avis provisoire donné par le conseil de classe.

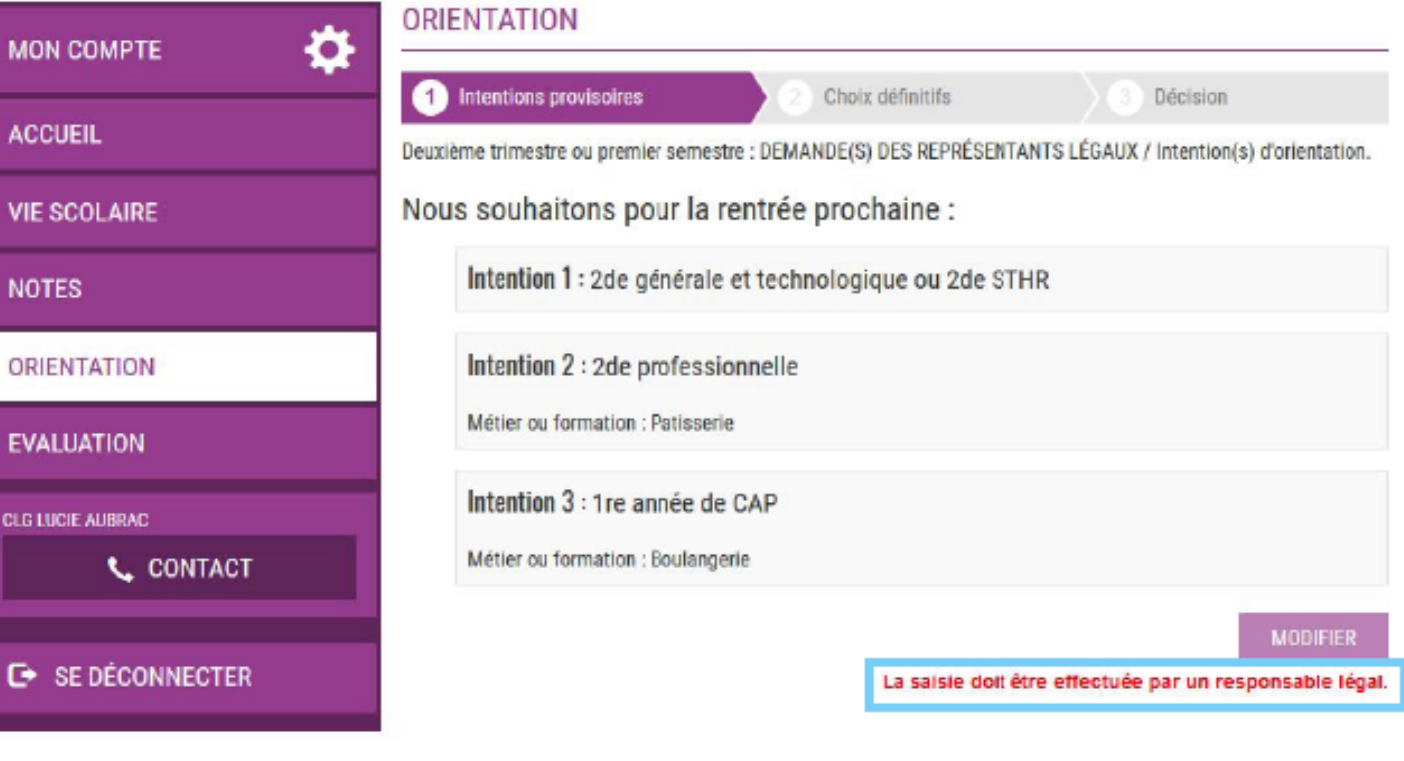

POUR L'ÉCOLE **DE LA CONFIANCE** 

### Connexion avec un compte « élève »

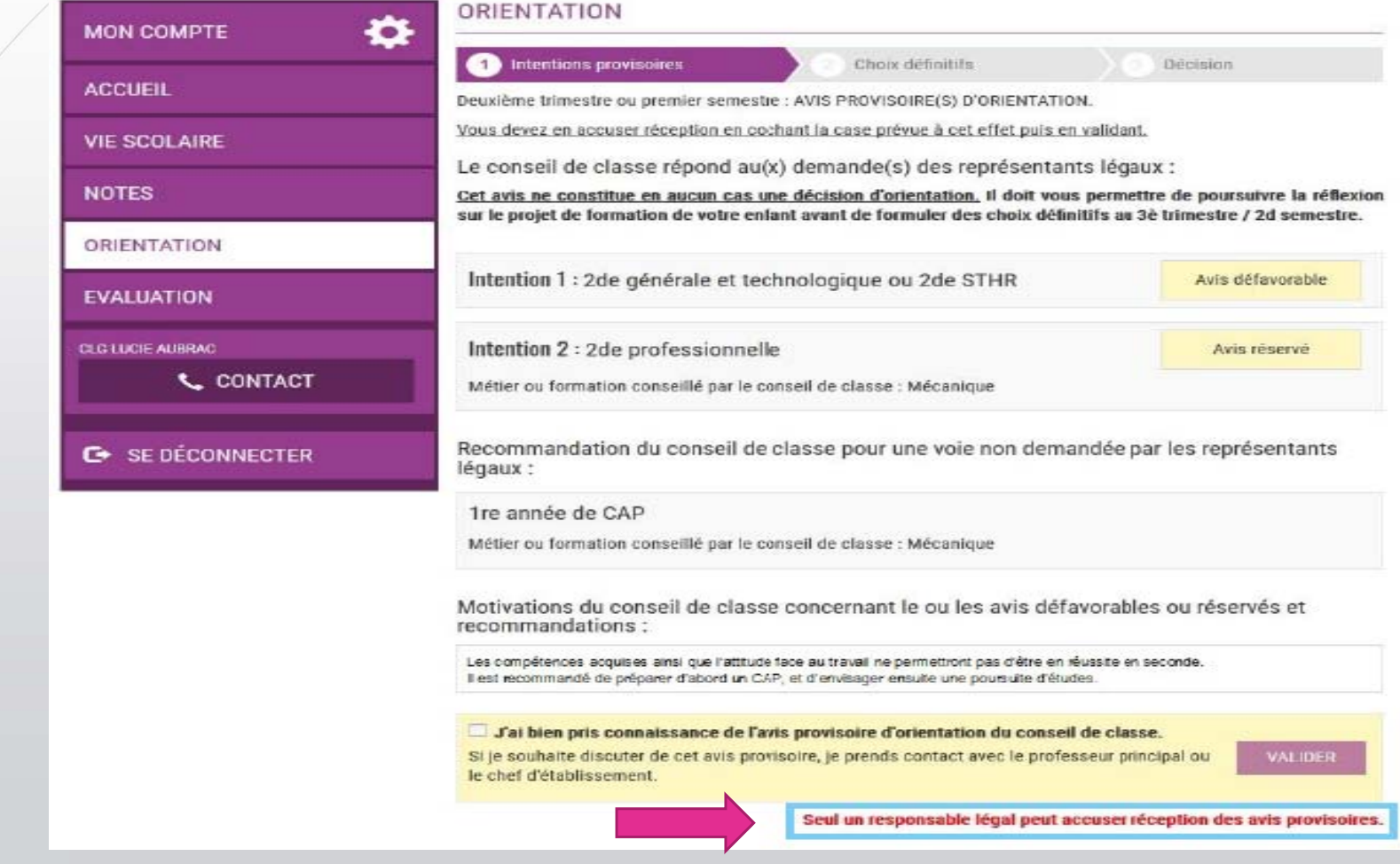

## Connexion avec un compte « élève »

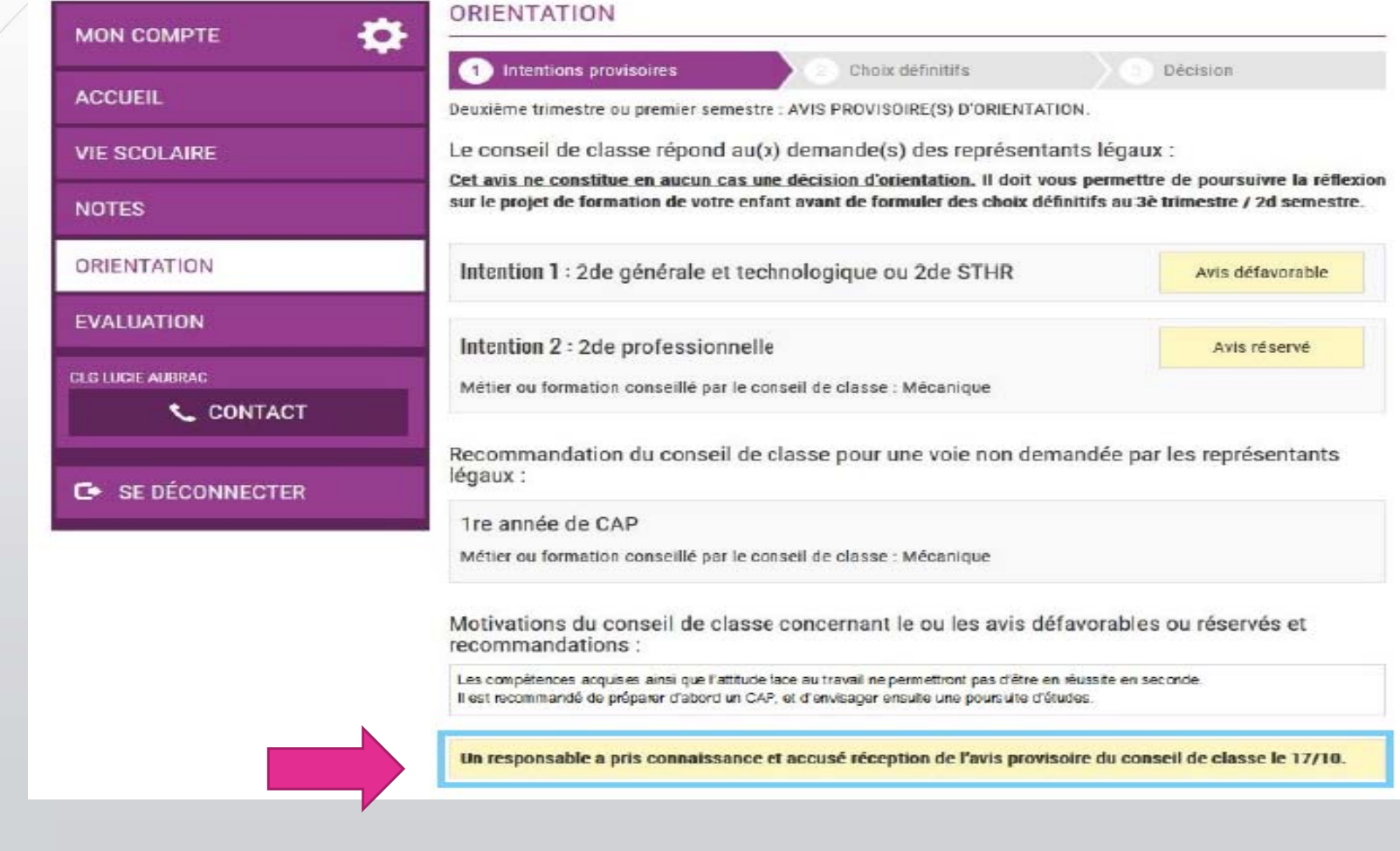